# Web出願について

 2023 年度入学試験から本学の出願受付は全て Web 出願です。 Web 出願サイトより出願情報の登録、入学検定料の納入を行い、各種出願書類を郵送してください。

## ○ Web 出願の事前準備

 (1)インターネットに接続可能なパソコン・スマートフォン・タブレット。 推奨ブラウザとバージョンは以下のとおりです。

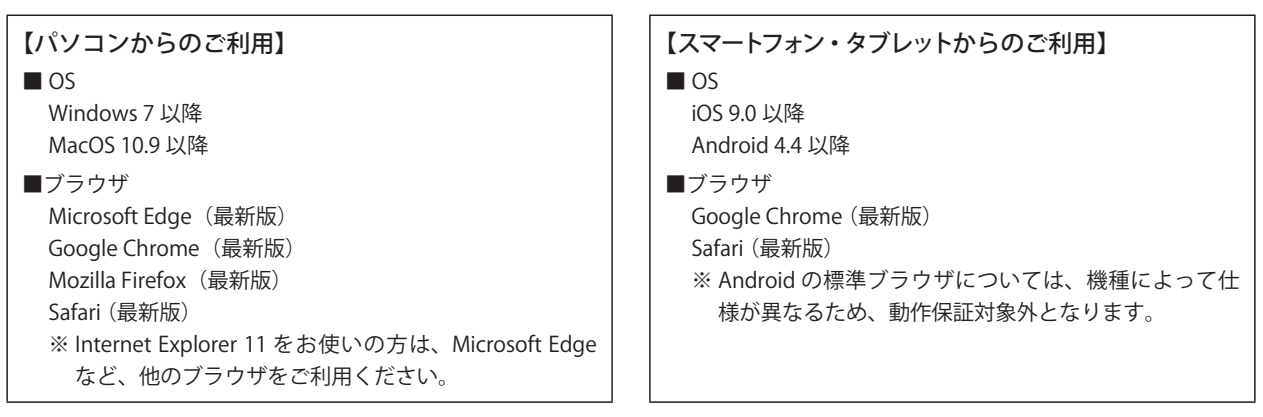

- (2)プリンター(パソコン・スマートフォンで利用可能なもの。コンビニプリントも可)。 出願書類の印刷、出願書類郵送用の宛名ラベル、受験票を印刷するために必要です。
- (3) 利用可能なメールアドレス

Web 出願サイトへのユーザー登録するために必要です。 メールアドレスをお持ちでない方はフリーメール(Gmail、Yahoo! メール等)を取得してください。 スマートフォン以外の携帯メールアドレスの場合、Web 出願システムからのメールが受信できない場合がありますので、上記フリー メールアドレスの取得をおすすめします) ドメイン指定受信をしている場合は、@jcsw.ac.jp からのメールが受信できるようにあらかじめ設定してください。

(4) 顔写真ファイル (jpg または jpeg 形式)

顔写真ファイルを Web 出願サイトにアップロードします。 画像サイズは縦 640px ×横 480px 以上。ファイル容量は 20MB 以下。 アップロードした画像はインターネット出願サイト上で縮小・トリミングが可能です。

- ・本人のみが写っていること。
- ・3 ヶ月以内に撮影されていること。
- ・上半身、無帽、正面向きであること。
- ・本人の顔がはっきり確認できること。
- ・人物の背景は何も写っておらず、白または薄い色であること。

※画質の悪いものは避けてください。

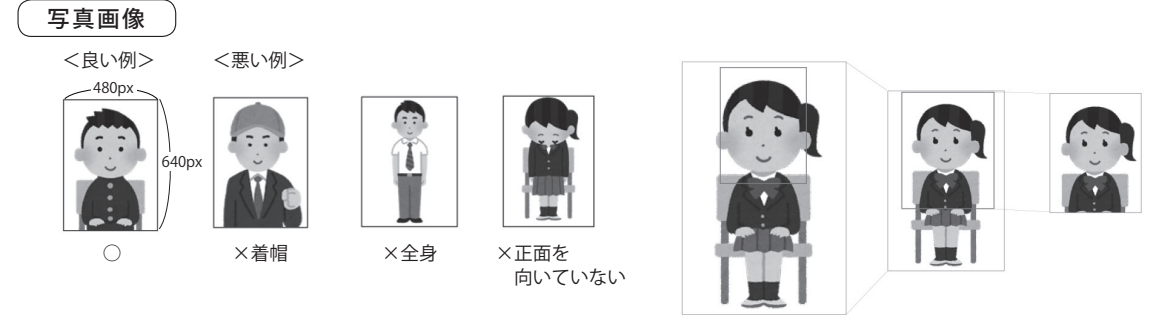

画像の縮小・トリミング

 (5)角形 2 号(角 2)封筒(240 × 332mm) 出願書類を送付するため、市販の角形 2号 (角 2)封筒 (240 × 332mm) を準備してください。 ○ Web 出願の流れ

## ①ユーザー登録

パソコン・スマートフォン等で Web 出願サイトにアクセスし、用意したメールアドレスでユーザー登録をしてください。 仮ユーザー登録後、登録いただいたメールアドレスにメールが届きます。

# ②出願情報登録

希望する試験日程を選択し、画面に沿って出願情報の登録と顔写真ファイルをアップロードしてください。 出願情報確定時に出願確認のメールが届きます。

# ③入学検定料納入

 出願情報登録後、支払い方法を選択し、入学検定料をお支払いください。一度 Web 出願サイトを閉じてしまった場合は、「マイページ」 から手続きができます。

お支払いは電子決済(クレジットカード、ネットバンキング、PayPay)かコンビニ支払い、銀行 ATM (ペイジー)が利用可能です。 入学検定料の納入が確認されると入金確認のメールが届きます。

#### ④出願書類の発送

 「マイページ」から、宛名ラベルなどの様式のダウンロードができます。プリンターで印刷してください。 入試区分に対応した出願書類を郵送してください。(消印有効) ※出願書類は入学検定料の納入前に郵送しないこと。 書類の到着が確認されると、出願完了のメールが届きます。

## ○出願完了後

# 受験票ダウンロード

 出願期間終了後、受験票がダウンロード可能になるとメールが届きます。 メールを確認したら「マイページ」から、受験票をダウンロードし、A4 で印刷し、内容を確認してください。 受験票は試験当日、試験会場に持参してください。

## Web 出願サイトでは受験票の出力の他、合否の確認、合格通知書、入学金振込用紙、入学許可書のダウンロードが可能です。

Web出願サイト https://jcsw-net.jp/CampusForceWA/WebApplicant/start.htm 個人情報保護方針については Web 出願サイトでご確認ください。

 ※ Web 出願システムでの登録や入学検定料の納入が済んでいても、出願書類が出願期間内 ( 締切日消印有効 ) に郵送されていなければ、 出願は成立しません。

07